**Migration Center**

## **Quick Start**

**Issue** 02 **Date** 2024-02-29

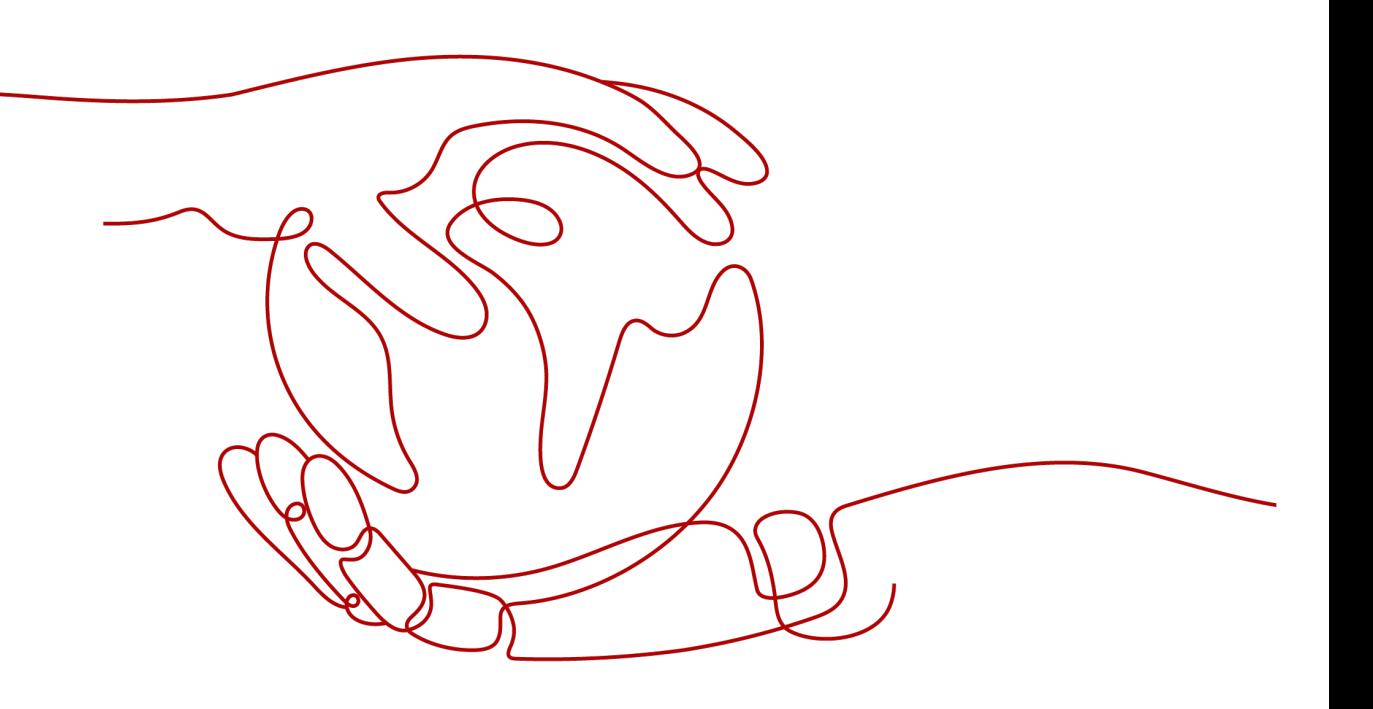

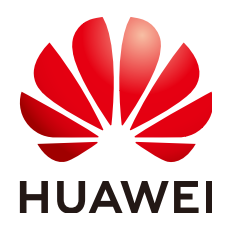

**HUAWEI TECHNOLOGIES CO., LTD.**

#### **Copyright © Huawei Technologies Co., Ltd. 2024. All rights reserved.**

No part of this document may be reproduced or transmitted in any form or by any means without prior written consent of Huawei Technologies Co., Ltd.

#### **Trademarks and Permissions**

**ND** HUAWEI and other Huawei trademarks are trademarks of Huawei Technologies Co., Ltd. All other trademarks and trade names mentioned in this document are the property of their respective holders.

#### **Notice**

The purchased products, services and features are stipulated by the contract made between Huawei and the customer. All or part of the products, services and features described in this document may not be within the purchase scope or the usage scope. Unless otherwise specified in the contract, all statements, information, and recommendations in this document are provided "AS IS" without warranties, guarantees or representations of any kind, either express or implied.

The information in this document is subject to change without notice. Every effort has been made in the preparation of this document to ensure accuracy of the contents, but all statements, information, and recommendations in this document do not constitute a warranty of any kind, express or implied.

### **Security Declaration**

#### **Vulnerability**

Huawei's regulations on product vulnerability management are subject to the Vul. Response Process. For details about this process, visit the following web page:

<https://www.huawei.com/en/psirt/vul-response-process>

For vulnerability information, enterprise customers can visit the following web page: <https://securitybulletin.huawei.com/enterprise/en/security-advisory>

### **Contents**

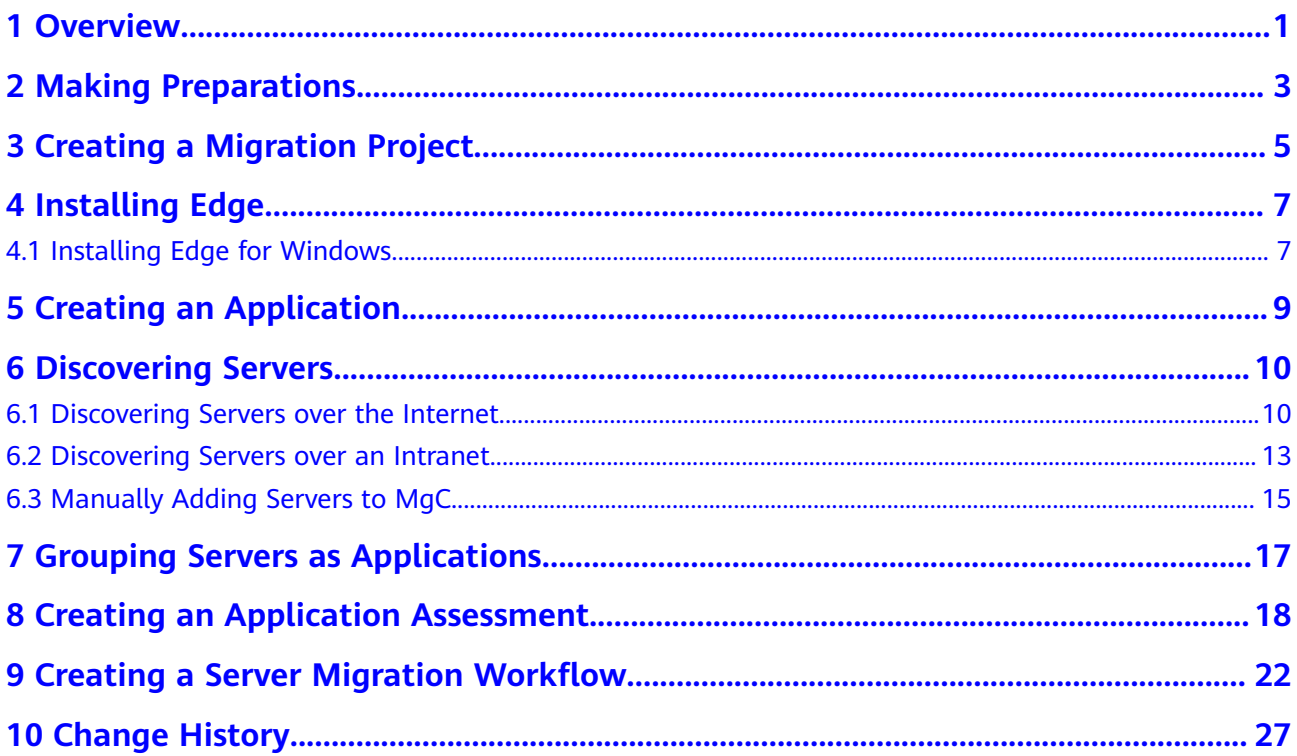

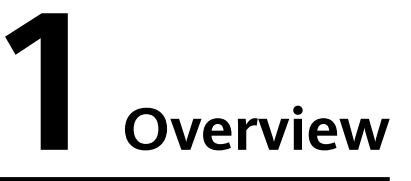

<span id="page-4-0"></span>This section describes how to get started with MgC. Included are steps to introduce you to the process of using the server migration workflow of MgC.

MgC also supports cross-AZ ECS migration and storage migration. For details, see **[Migrating Servers Across AZs on Huawei Cloud](https://support.huaweicloud.com/intl/en-us/bestpractice-mgc/mgc_05_0008.html)** and **[Migrating Data from](https://support.huaweicloud.com/intl/en-us/bestpractice-mgc/mgc_05_0017.html) [Other Clouds to Huawei Cloud](https://support.huaweicloud.com/intl/en-us/bestpractice-mgc/mgc_05_0017.html)**.

#### **Flowchart**

**[Figure 1-1](#page-5-0)** shows how to create a server migration workflow on MgC.

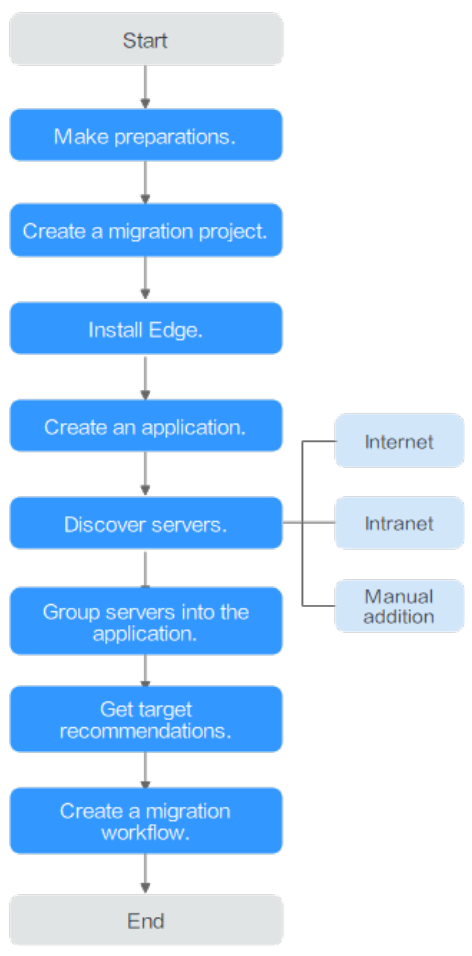

<span id="page-5-0"></span>**Figure 1-1** Process of creating a server migration workflow

# **2 Making Preparations**

<span id="page-6-0"></span>Before using MgC, you need to sign up for a HUAWEI ID or create an IAM user. This section describes how to sign up for a HUAWEI ID, enable Huawei Cloud, complete real-name authentication, and create an IAM user.

#### **Signing up for a HUAWEI ID, Enabling Huawei Cloud Services, and Completing Real-Name Authentication**

If you already have a HUAWEI ID, skip this part.

- 1. Visit **[Huawei Cloud](https://huaweicloud.com/intl/en-us/)** and click **Sign Up**.
- 2. Sign up for a HUAWEI ID. For details, see **[Registering a HUAWEI ID and](https://support.huaweicloud.com/intl/en-us/usermanual-account/account_id_001.html) [Enabling Huawei Cloud Services](https://support.huaweicloud.com/intl/en-us/usermanual-account/account_id_001.html)**.
- 3. Complete real-name authentication.
	- If your account is an individual account, see **[Individual Real-Name](https://support.huaweicloud.com/intl/en-us/usermanual-account/en-us_topic_0119621532.html) [Authentication](https://support.huaweicloud.com/intl/en-us/usermanual-account/en-us_topic_0119621532.html)**.
	- If your account is an enterprise account, see **[Enterprise Real-Name](https://support.huaweicloud.com/intl/en-us/usermanual-account/en-us_topic_0119621536.html) [Authentication](https://support.huaweicloud.com/intl/en-us/usermanual-account/en-us_topic_0119621536.html)**.

#### **Creating an IAM User**

You can use your account to create IAM users to ensure the security of accounts and resources. For more information about IAM users, see **[Creating an IAM User](https://support.huaweicloud.com/intl/en-us/usermanual-iam/iam_02_0001.html)**. This section describes how to create an IAM user with permissions to access MgC. If you do not need to use any IAM users, skip this part.

- 1. Visit **[Huawei Cloud](https://huaweicloud.com/intl/en-us/)**. Click **Console** in the upper right corner. Sign in to the console using the HUAWEI ID you signed up for.
- 2. Hover your cursor over the username in the upper right corner, and choose **Identity and Access Management** from the drop-down list.
- 3. **[Create a user group and assign permissions](https://support.huaweicloud.com/intl/en-us/usermanual-iam/iam_03_0001.html)** to it.

Create a user group. In the user group list, locate the user group you created and click **Authorize** in the **Operation** column. On the **Authorize User Group** page, search for **MgC** in the search box. Select the permissions to be assigned to the user group. For details about MgC permissions, see **[Permissions](https://support.huaweicloud.com/intl/en-us/usermanual-mgc/mgc_03_0003.html) [Management](https://support.huaweicloud.com/intl/en-us/usermanual-mgc/mgc_03_0003.html)**.

#### $\Box$  note

A maximum of 20 user groups can be created.

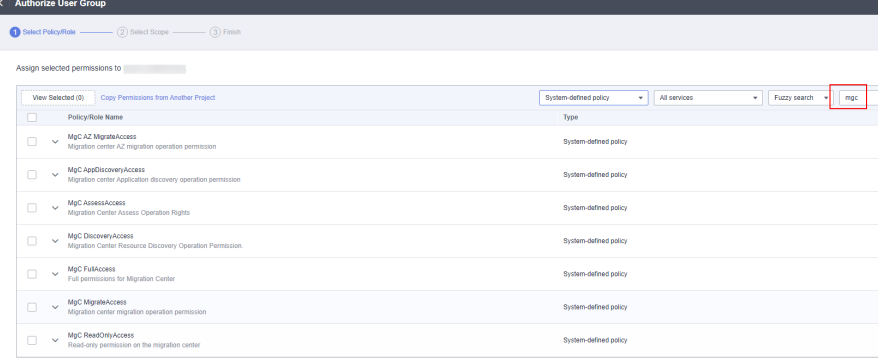

#### 4. **[Create an IAM user and add it to the user group](https://support.huaweicloud.com/intl/en-us/usermanual-iam/iam_02_0001.html)**.

Create a user and add it to the user group authorized with MgC permissions in **[Step 3](#page-6-0)**.

#### **Obtaining Access Keys (AK/SK)**

Access keys are identity credentials used to call APIs. The account administrator and IAM users can only use their own access keys to call APIs or perform authentication. For details about how to obtain the access keys, see **[Access Keys](https://support.huaweicloud.com/intl/en-us/usermanual-ca/ca_01_0003.html)**.

# <span id="page-8-0"></span>**3 Creating a Migration Project**

Using migration projects, you can easily isolate different migration resources. For example, you can create two different projects to isolate resources for migration from Alibaba Cloud and AWS.

#### **Procedure**

- **Step 1** Log in to the **[MgC](https://console-intl.huaweicloud.com/intl/en-us/mgc/?#/guide)** console.
- **Step 2** In the navigation pane on the left, choose **Settings**. On the **Migration Projects** tab page, click **Create Project**.

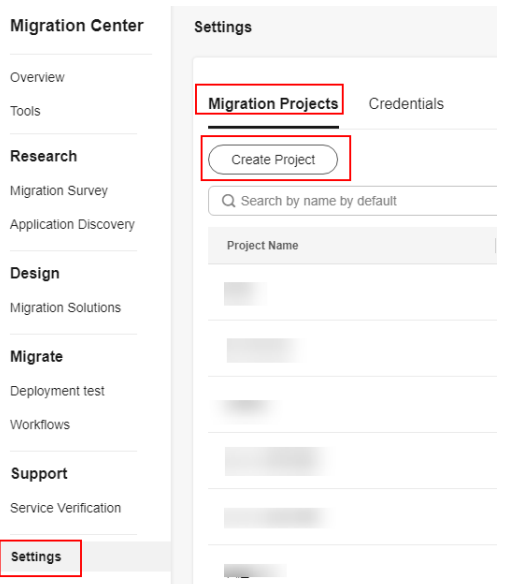

- **Step 3** In the displayed dialog box, specify a project name, select a project type as required, and click **Confirm**. The project is created, and you can view it in the migration project list.
	- **Simple**: suitable for migration of a small number of applications whose dependencies are simple and clear. It is also a best choice for migration of ECSs across AZs on Huawei Cloud.
	- **Complex**: suitable for migration of a large number of applications whose dependencies are complex.

 $\times$ 

**Project Name** 

#### **Project Type**

The project type cannot be modified after the project is created. You can manage this project on the Settings page.

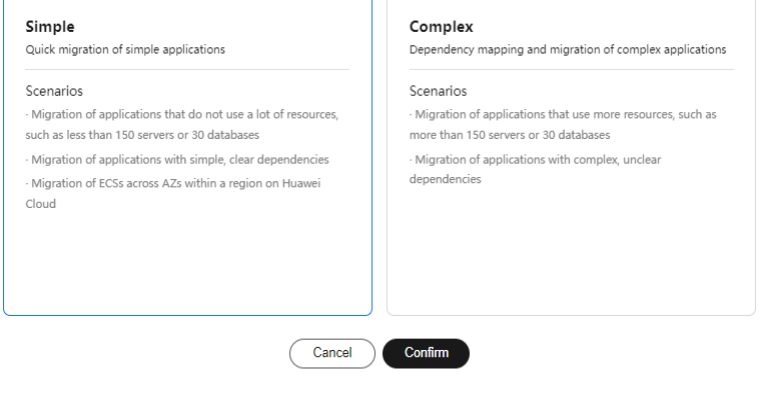

# **4 Installing Edge**

### <span id="page-10-0"></span>**4.1 Installing Edge for Windows**

#### **Preparations**

- Prepare a Windows server for installing Edge in the source intranet environment. The Windows server must:
	- Be able to access the Internet and the **[public domain names](https://support.huaweicloud.com/intl/en-us/tg-mgc/mgc_03_0067.html#section2)** required by Edge.
	- Use PowerShell **4.0** or later.
	- Allow outbound traffic on 8883 if the server is in a security group.
- Open the required ports on source servers for communications with the server where Edge is installed.
	- Windows: port 5985
	- Linux: port 22
- Disable any antivirus and protection software on the Windows server where Edge is installed. This type of software may stop Edge from executing migration commands, resulting in migration failures.
- Enable WinRM on, if any, Windows source servers. You can run the following command and enter **y** to enable WinRM: winrm quickconfig
- **[Sign up for a HUAWEI ID and enable Huawei Cloud services](https://support.huaweicloud.com/intl/en-us/qs-mgc/mgc_02_0002.html)**, and obtain an AK/SK pair for the account.
- **[Create a migration project](https://support.huaweicloud.com/intl/en-us/usermanual-mgc/mgc_03_0006.html)** on the MgC console.

#### **Procedure**

- **Step 1** Log in to the **[MgC](https://console-intl.huaweicloud.com/mgc/?#/guide)** console from the Windows server you prepared.
- **Step 2** In the navigation pane on the left, choose **Tools**.
- **Step 3** In the **Windows** area, click **Download Installation Package** to download the Edge installation package to the Windows server you prepared.
- **Step 4** Decompress the downloaded Edge installation package, double-click the Edge installation program, and click **Next**. If the installation program cannot be launched, try to run it in compatibility mode. For details, see **[How Do I Run Edge](https://support.huaweicloud.com/intl/en-us/tg-mgc/mgc_04_2009.html) [in Compatibility Mode?](https://support.huaweicloud.com/intl/en-us/tg-mgc/mgc_04_2009.html)**.
- **Step 5** On the **License Agreement** page, read the agreement carefully, select **I accept the terms of the License Agreement**, and click **Next**.
- **Step 6** Select drive C as the installation directory and click **Install**.

#### $\wedge$  CAUTION

Edge can be installed only in drive C. If you select another disk for installation, Edge may fail to be started.

**Step 7** After the installation is complete, click **Finish** to open the Edge console and go to the **User Registration** page.

**----End**

#### **Registering an Account**

When you log in to the Edge console for the first time, you must set a username and password. Keep the username and password secure.

**Step 1** On the **Register** page, specify a username and password, confirm the password, and click **Privacy Statement**.

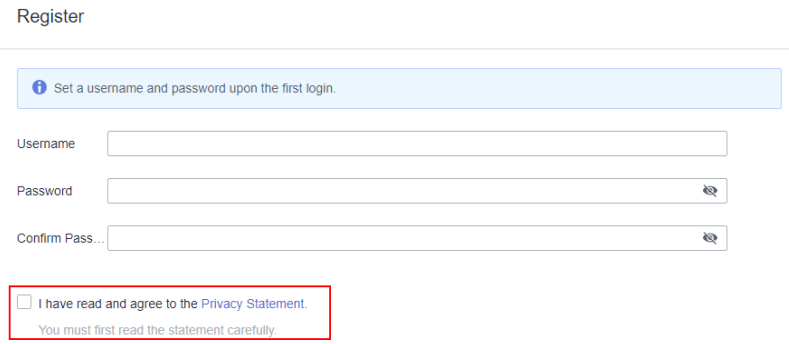

**Step 2** Read the privacy statement carefully before selecting **I have read and agree to the Privacy Statement**, and click **Register**. Then you need to connect the Edge device to MgC. For details, see **[Connecting the Edge Device to MgC](https://support.huaweicloud.com/intl/en-us/tg-mgc/mgc_03_0073.html)**.

# <span id="page-12-0"></span>**5 Creating an Application**

You can group resources with a shared business purpose as an application. The application will be used for target resource recommendation and workflow-based migration.

- **Step 1** Log in to the **[MgC](https://console-intl.huaweicloud.com/mgc/?#/guide)** console.
- **Step 2** In the navigation pane on the left, choose **Research** > **Application Discovery**. Select a **[migration project](https://support.huaweicloud.com/intl/en-us/usermanual-mgc/mgc_03_0006.html)** in the upper left corner of the page.
- **Step 3** When you access the page for the first time, click **Create Application** in the procedure.
- **Step 4** Enter an application name and description, select a service scenario and environment, select the region you are migrating to, and click **Create Application**. The application is created, and the page for adding resources to the application is displayed.
	- If resources have been discovered, and you want to add the discovered resources to the created application, select the resources and click **Add Now**.
	- If no resources have been discovered, click Add Later. You can add resources to the application later by referring to **[Grouping Servers as Applications](#page-20-0)**.

# **6 Discovering Servers**

### <span id="page-13-0"></span>**6.1 Discovering Servers over the Internet**

This section describes how to discover servers running on clouds, such as Alibaba Cloud, Huawei Cloud, AWS, Tencent Cloud, Google Cloud, and Azure.

A simple migration project is used as an example. To learn the discovery process in a complex project, see **[Discovering Resources over the Internet](https://support.huaweicloud.com/intl/en-us/usermanual-mgc/mgc_03_0030.html)**.

#### $\wedge$  CAUTION

After the servers are discovered over the Internet, you need to ensure all the servers pass the pre-migration check or perform a deeper discovery for them, so that you can create a migration workflow to migrate them.

#### **Prerequisites**

- You have **[installed Edge](https://support.huaweicloud.com/intl/en-us/tg-mgc/mgc_03_0013.html)** in the source intranet environment and have connected the Edge device with MgC.
- You have **[added source server credentials](https://support.huaweicloud.com/intl/en-us/tg-mgc/mgc_03_0016.html)** to the Edge device.

#### **Procedure**

- **Step 1** Log in to the **[MgC](https://console-intl.huaweicloud.com/intl/en-us/mgc/?#/guide)** console.
- **Step 2** In the navigation pane on the left, choose **Research** > **Application Discovery**. Select a **[migration project](https://support.huaweicloud.com/intl/en-us/usermanual-mgc/mgc_03_0006.html)** in the upper left corner of the page.
- **Step 3** If you are a first-time user of MgC, click **Discover Over Internet** in the **Cloud Discovery** area.

If you are not a first-time user of MgC, choose **Discover** > **Over Internet** in the **Discovery Task** card.

#### **Step 4** Configure migration details based on **[Table 6-1](#page-14-0)**.

| Area                      | <b>Parameter</b>    | <b>Description</b>                                                                                                    | <b>Mandatory</b> |
|---------------------------|---------------------|----------------------------------------------------------------------------------------------------|------------------|
| Task<br><b>Basic</b><br>s | <b>Task Name</b>    | Enter a task name.                                                                                                    | Yes              |
|                           | Task<br>Description | Describe the task.                                                                                                    | No               |
| Task<br>Settin<br>gs      | Source<br>Platform  | Select the source cloud<br>platform. Currently, Alibaba<br>Cloud, Huawei Cloud, AWS,<br>Tencent Cloud, Google Cloud,<br>and Azure are supported.                                                                                                    | Yes              |
|                           | Credential          | Select the credential for<br>accessing the source cloud<br>platform. If no credential is<br>available, choose Create to<br>create a credential by referring<br>to <b>Managing Credentials</b> .                                                                                       | Yes              |
|                           |                     | If the source cloud platform<br>is Alibaba Cloud, Huawei<br>Cloud, AWS, or Tencent<br>Cloud, select AK/SK for<br><b>Authentication and enter</b><br>the AK/SK pair of your<br>source cloud account.                                                                                   |                  |
|                           |                     | • If the source cloud platform<br>is Google Cloud, select<br><b>Configuration File for</b><br>Authentication and upload<br>the configuration file that<br>contains your Google Cloud<br>service account credentials.<br>The file must be in JSON<br>format and cannot exceed 4<br>KB. |                  |
|                           |                     | If your source cloud<br>platform is Azure, Select<br>ID/Secret for<br>Authentication. To learn<br>how to obtain Azure<br>credentials, see How Do I<br><b>Obtain Azure Credentials?</b>                                                                                                |                  |
|                           | Region              | Select the regions where your<br>source services are running.                                                                                                    | Yes              |

<span id="page-14-0"></span>**Table 6-1** Parameters for creating an Internet-based discovery task

**Step 5** Select **Servers** from the **Resource Type** drop-down list.

**Step 6** (Optional) Group the servers to be discovered as an application.

- If an **[application](#page-12-0)** is available, select the application from the **Application** drop-down list.
- If no applications are available, click **Create Application**. In the displayed dialog box, enter an application name and description, select the business scenario, environment, and region, and click **OK**.
- **Step 7** Click **Confirm**. An Internet-based discovery task is created, and MgC starts collecting details about source servers.

On the **Application Discovery** page, in the **Discovery Task** card, click **View** next to **Total tasks**.

- **Step 8** Wait until the task status changes to **Succeeded**. Then perform the following steps to check whether the source servers are ready for migration.
	- 1. Ensure that **[Edge](https://support.huaweicloud.com/intl/en-us/tg-mgc/mgc_03_0013.html)** has been installed in the source intranet environment and has been registered with MgC.
	- 2. On the **Application Discovery** page, click the **Resources** tab and click the number in the **Server** row.
	- 3. On the top of the server list, choose **Migration Scenario** > **Server migration**.
	- 4. Click **Configure** in the **Migration Readiness** column.
	- 5. Configure the parameters listed in **Table 6-2**.

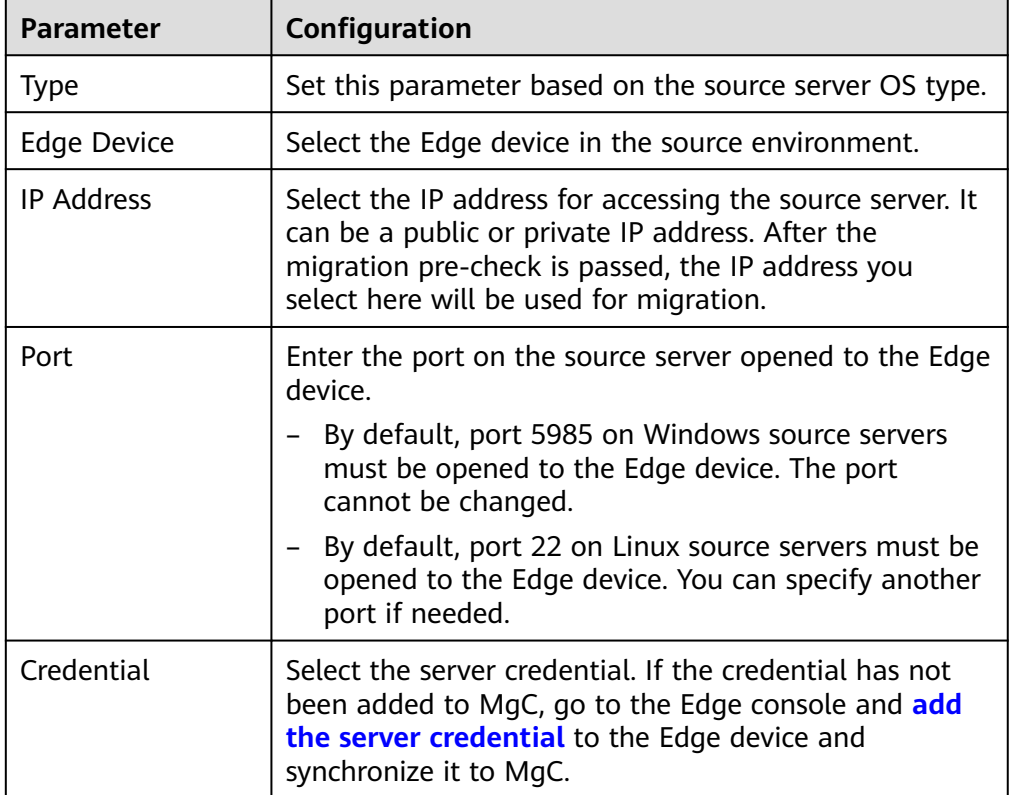

**Table 6-2** Migration readiness parameters

<span id="page-16-0"></span>6. Click **Confirm**. The system verifies the configuration information and starts to check whether the source server is ready for migration. If **Ready** is displayed in the **Migration Readiness** column, the source server can be migrated.

**----End**

### **6.2 Discovering Servers over an Intranet**

This section describes how to discover servers in on-premises environments. Before getting started, you need to install Edge in the source environment. Then you can discover servers by network range or VMware host.

#### **Precautions**

- Only VMs in VMware vSphere 5.0 to 7.0 can be discovered.
- When the system scans VMware VMs or scans servers on specified network ranges, private IP addresses and the ID of the involved Edge device are used to identify discovered servers. If the private IP address of a discovered server, the server will be identified as a new one during the next collection, and the total number of discovered servers will increase. To avoid this, you are advised not to change private IP addresses of source servers before the migration is complete.

#### **Prerequisites**

- You have **[installed Edge](https://support.huaweicloud.com/intl/en-us/tg-mgc/mgc_03_0013.html)** in the source intranet environment and have connected the Edge device with MgC.
- You have **[added source server credentials](https://support.huaweicloud.com/intl/en-us/tg-mgc/mgc_03_0016.html)** to the Edge device.

To perform a deep collection for your source servers to collect as much as details, provide server credentials that meet the following requirements:

- Linux: root account and password
- Windows: Administrator account and password

#### **Procedure**

- **Step 1** Log in to the **[MgC](https://console-intl.huaweicloud.com/intl/en-us/mgc/?#/guide)** console.
- **Step 2** In the navigation pane on the left, choose **Research** > **Application Discovery**. Select a **[migration project](https://support.huaweicloud.com/intl/en-us/usermanual-mgc/mgc_03_0006.html)** in the upper left corner of the page.
- **Step 3** If you are first-time user of MgC, click **Discover over Intranet** in the **Online Onpremises Discovery** area.

If you are not a first-time user of MgC, choose **Discover** > **Over Intranet** in the **Online On-premises Discovery** pane.

**Step 4** Configure migration details based on **[Table 6-3](#page-17-0)**.

| <b>Parameter</b>        | <b>Description</b>                                                                       |  |  |
|-------------------------|------------------------------------------------------------------------------------------|--|--|
| Task Name               | Enter a task name.                                                                       |  |  |
| <b>Task Description</b> | Describe the task.                                                                       |  |  |
| Device                  | Select the device where <b>Edge</b> was installed in the<br>source intranet environment. |  |  |

<span id="page-17-0"></span>**Table 6-3** Parameters for creating an intranet-based discovery task

- **Step 5** Enable **Scan Network Range** or **Scan VMware VMs** to discover servers as needed.
	- If **Scan Network Range** is enabled, configure parameters listed in **Table 6-4**.

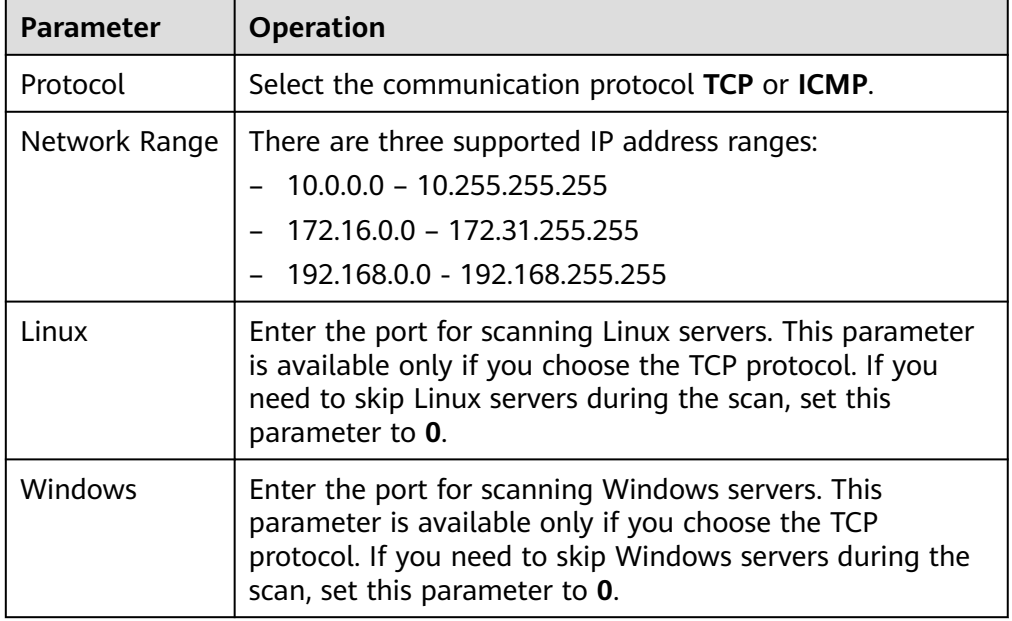

**Table 6-4** Parameters for scanning a network range

- If **Scan VMware VMs** is enabled, enter the IP address of a vCenter Server in the **IP Address** text box, and select the credential for accessing the vCenter Server. All VMs managed by the vCenter Server will be discovered. If the vCenter Server's credential has not been added, click **Create** to add it to MgC by referring to **[Adding Resource Credentials](https://support.huaweicloud.com/intl/en-us/tg-mgc/mgc_03_0016.html)**. When adding the credential, enter the username and password for logging in to the vCenter Server.
- **Step 6** Click **Confirm**. An intranet-based discovery task is created, and MgC starts collecting details about source servers.

On the **Application Discovery** page, in the **Discovery Task** card, click **View** next to **Total tasks**.

**Step 7** Wait until the task status changes to **Succeeded**, and perform a deeper discovery. Servers discovered on an intranet have an Edge device associated. You only need to associated credentials with these servers before you can perform a deeper discovery.

- <span id="page-18-0"></span>1. On the **Application Discovery** page, click the **Resources** tab and click the number in the **Server** row.
- 2. Locate a server and click **Configure** in the **Credential** column.
- 3. Select the server credential. If the credential has not been added to MgC, go to the Edge console and **[add the server credential](https://support.huaweicloud.com/intl/en-us/tg-mgc/mgc_03_0016.html)** to the Edge device and synchronize it to MgC.
- 4. Click **OK**. MgC will check whether the server can be accessed using the associated credential and perform a deeper discovery. You can click **Collect** in the **Deep Collection** column to perform a second deeper discovery if needed.

**----End**

### **6.3 Manually Adding Servers to MgC**

This method is for discovering on-premises servers and cloud servers that cannot be discovered over the Internet or an intranet.

#### **Prerequisites**

- You have **[installed Edge](https://support.huaweicloud.com/intl/en-us/tg-mgc/mgc_03_0013.html)** in the source intranet environment and have connected the Edge device with MgC.
- You have **[added source server credentials](https://support.huaweicloud.com/intl/en-us/tg-mgc/mgc_03_0016.html)** to the Edge device.

#### **Procedure**

**Step 1** Log in to the **[MgC](https://console-intl.huaweicloud.com/intl/en-us/mgc/?#/guide)** console.

- **Step 2** In the navigation pane on the left, choose **Research** > **Application Discovery**. Select a **[migration project](https://support.huaweicloud.com/intl/en-us/usermanual-mgc/mgc_03_0006.html)** in the upper left corner of the page.
- **Step 3** If you are adding a server to MgC for the first time, choose **Add** > **Server** in the **Edge Discovery** pane.

If you have added servers to MgC before, on the **Resources** page, click **Add** on the **Servers** tab page.

**Step 4** In the displayed dialog box, configure parameters listed in **Table 6-5** and click **Confirm**. MgC checks whether the server can be accessed using the specified credential and starting discovering the server details.

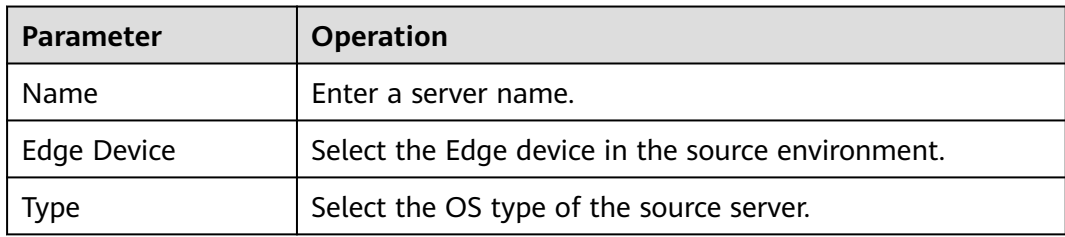

**Table 6-5** Parameters for adding a server

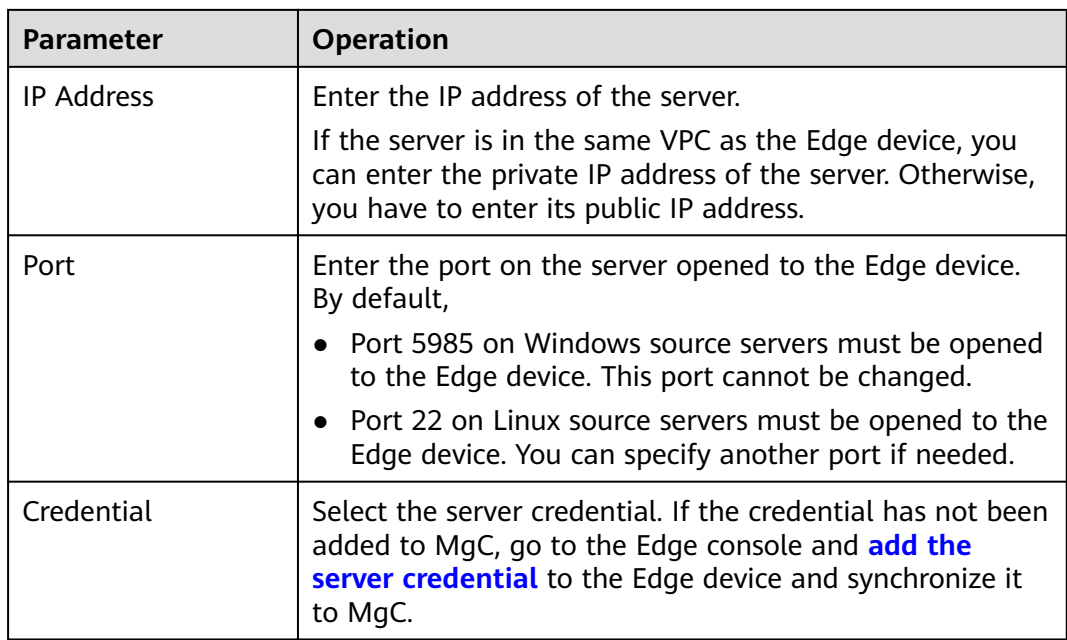

**Step 5** Click the **Resources** tab on the **Application Discovery** page and click the number displayed in the **Server** row. On the **Servers** tab page, you can view the server added to MgC.

# <span id="page-20-0"></span>**7 Grouping Servers as Applications**

You need to add the servers to be migrated with an application, so that you can get target resource recommendations and create a migration workflow to migrate these servers.

#### **Procedure**

- **Step 1** Log in to the **[MgC](https://console-intl.huaweicloud.com/intl/en-us/mgc/?#/guide)** console.
- **Step 2** In the navigation pane on the left, choose **Research** > **Application Discovery**. Select a **[migration project](https://support.huaweicloud.com/intl/en-us/usermanual-mgc/mgc_03_0006.html)** in the upper left corner of the page.
- **Step 3** Click the **Resources** tab and click the number in the **Server** row.
- **Step 4** Select the servers to be added to the same application and choose **Resource Management** > **Manage Application Association** in the upper left corner of the page.
- **Step 5** Select the application from the drop-down list. If no **[applications](#page-12-0)** are available, click **Create Application**. In the displayed dialog box, enter an application name and description, select the business scenario, environment, and region, and click **OK**.
- **Step 6** Click **OK**. You can view the application name in the **Application** column of these servers.

## <span id="page-21-0"></span>**8 Creating an Application Assessment**

By assessing an application, you can get recommendations for most suitable Huawei Cloud resources based on the configuration, performance, and business scenario of the source resources added to the application, and your other requirements for, for example, cost, availability, performance, security, and compliance. You can export the assessment results as needed.

This section describes how to assess an application.

#### $\Box$  Note

If you have **[associated source servers with target servers](https://support.huaweicloud.com/intl/en-us/usermanual-mgc/mgc_03_0057.html)**, you can skip this step and create a workflow to migrate them.

#### **Prerequisites**

- You have discovered servers by referring to **[Discovering Servers](#page-13-0)**.
- You have **[created an application](#page-12-0)** and **[associated the servers to be migrated](#page-20-0) [with the application](#page-20-0)**.

#### **Procedure**

- **Step 1** Log in to the **[MgC](https://console-intl.huaweicloud.com/intl/en-us/mgc/?#/guide)** console.
- **Step 2** In the navigation pane on the left, choose **Design** > **Migration Solutions**. Select a **[migration project](https://support.huaweicloud.com/intl/en-us/usermanual-mgc/mgc_03_0006.html)** in the upper left corner of the page.

On the **Migration Solutions** page, you can view the total numbers of resources, the number of resources that have target configurations, and the list of applications in the current project.

- **Step 3** Click **Assess** in the **Target Configuration** card.
- **Step 4** In the **Select Application** drop-down list, select the application for which you want to assess.
- **Step 5** In the **Select Resources** area, select the servers to be assessed in the application.
- **Step 6** Configure the assessment policy based on **[Table 8-1](#page-22-0)**.

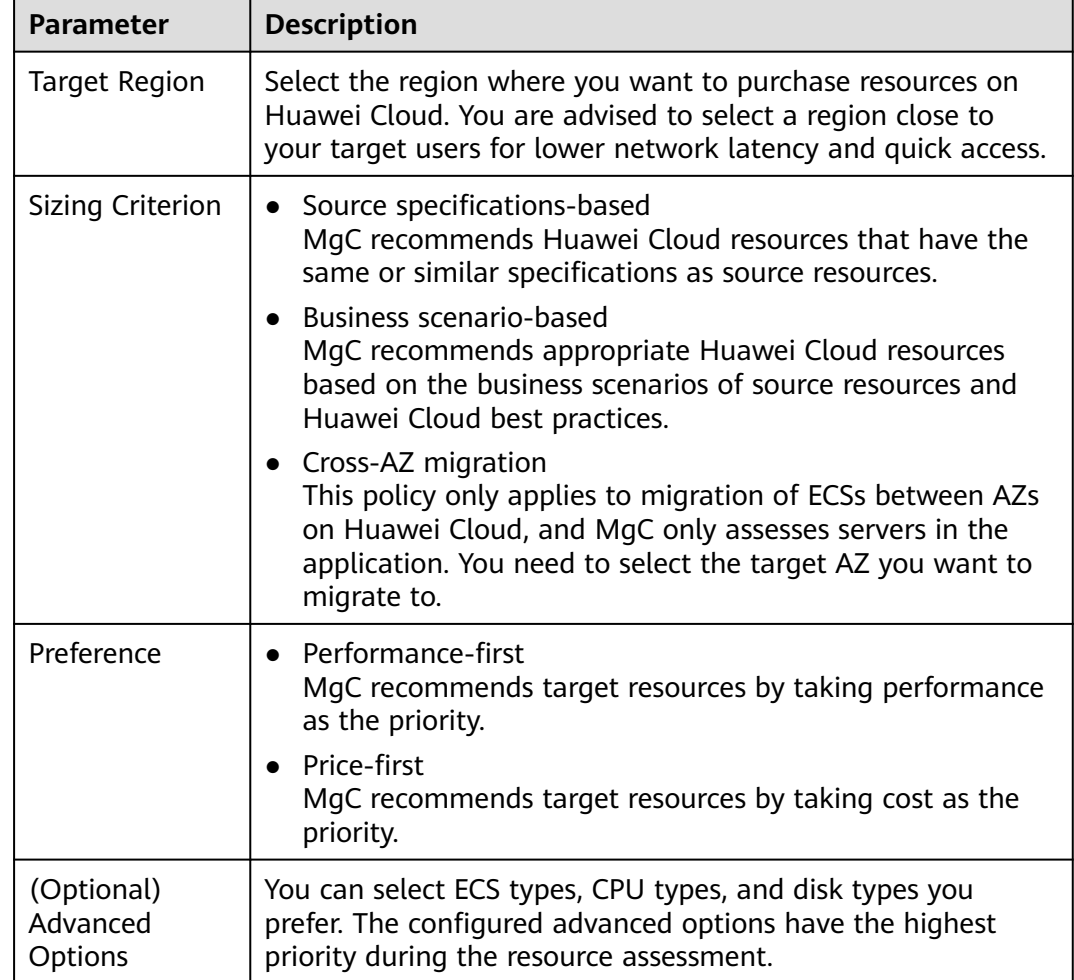

<span id="page-22-0"></span>**Table 8-1** Parameters for configuring an assessment policy

- **Step 7** Click **Create Assessment**. After the assessment task is complete, you can **view the assessment results** which include the recommended specifications of target resources. You can also **[view server performance data](#page-23-0)**.
- **Step 8** (Optional) Perform the following operations:
	- **[Modify recommended target configurations](#page-23-0):** You can modify recommended specifications of target servers and their disks.
	- [Associate source servers with target servers](https://support.huaweicloud.com/intl/en-us/usermanual-mgc/mgc_03_0057.html): If you already have servers that match your requirements on Huawei Cloud, you can associate them with source servers.
	- **----End**

#### **Viewing the Assessment Results**

In the application list on the **Migration Solutions** page, click **View Target Configurations** in the **Operation** column.

In the **Target Configurations** area, you can view the specifications of Huawei Cloud resources recommended based on the source resource specifications and <span id="page-23-0"></span>your selected preferences. It also gives you the ability to estimate what it will cost to run your services on Huawei Cloud.

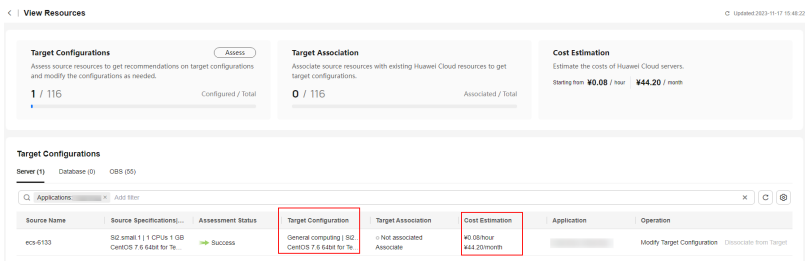

#### **Viewing Server Performance Data**

On the **Target Configurations** page, in the server list, you can view the average CPU and memory usage of each server in the last 7 or 30 days. Click **Analyze Performance** to view the performance statistics of all servers.

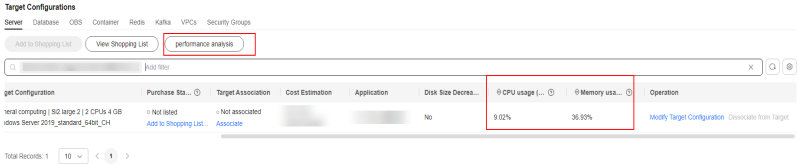

#### **Modifying Recommended Target Configurations**

Recommendation

- **Step 1** In the **Target Configurations** area, locate the server that you want to modify the recommended target configurations for and click **Modify Target Configuration** in the **Operation** column.
- **Step 2** Modify the specifications and image for the target server.

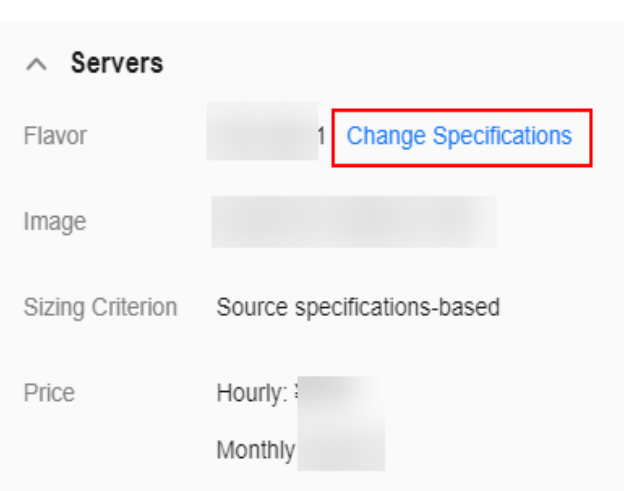

**Step 3** In the disk area, locate a disk and click **Modify** in the **Target Specifications** column. You can modify the disk type and capacity. Only Linux disk sizes can be decreased. If you decrease a disk size, the system will set **Disk Size Decreased** to **Yes**. The reverse also applies.

#### **NOTICE**

- The system disk capacity ranges from 40 GB to 1,024 GB.
- The data disk capacity ranges from 10 GB to 32,768 GB.
- Only Linux disk sizes can be decreased, and decreased sizes must be larger than the used sizes of source disks.
- In the cross-AZ migration scenario, disk sizes can only be increased. Even if you decrease disk sizes here, the settings will not be applied, and the system will create target disks as large as source disks.

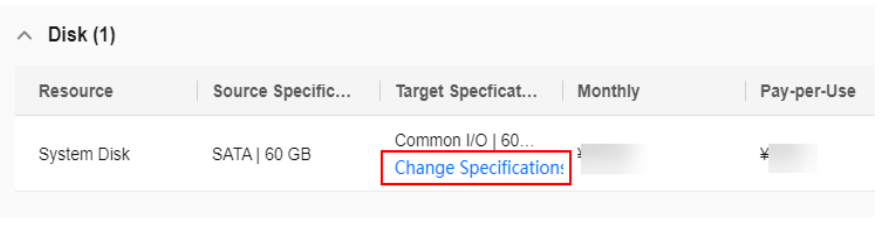

# <span id="page-25-0"></span>**9 Creating a Server Migration Workflow**

MgC provides a server migration workflow template crafted from best practices. You can customize workflows from this template by adding tasks and steps as needed. You can run all tasks in just one click and monitor the migration progress in real time.

#### **Prerequisites**

- You have discovered servers by referring to **[Discovering Servers](#page-13-0)**.
- The servers to be migrated have been **[grouped as an application](#page-20-0)**.
- You have got target configurations for servers to be migrated by referring to **[Creating an Application Assessment](#page-21-0)**.

#### **Procedure**

- **Step 1** Log in to the **[MgC](https://console-intl.huaweicloud.com/mgc/?#/guide)** console.
- **Step 2** In the navigation pane on the left, choose **Migrate** > **Workflows**. Select a **[migration project](https://support.huaweicloud.com/intl/en-us/usermanual-mgc/mgc_03_0006.html)** in the upper left corner of the page.
- **Step 3** Click **Create Workflow** in the upper right corner of the page.
- **Step 4** In the **Server Migration** card, click **Preview Steps** to view the steps predefined in the template and the detailed description of each step. If the type of a step is **Automated**, the step is automatically performed by MgC. If the type of a step is **Manual**, you need to perform the step manually. Click **Configure Workflow** in the lower right corner.
- **Step 5** Configure the workflow parameters based on **Table 9-1**.

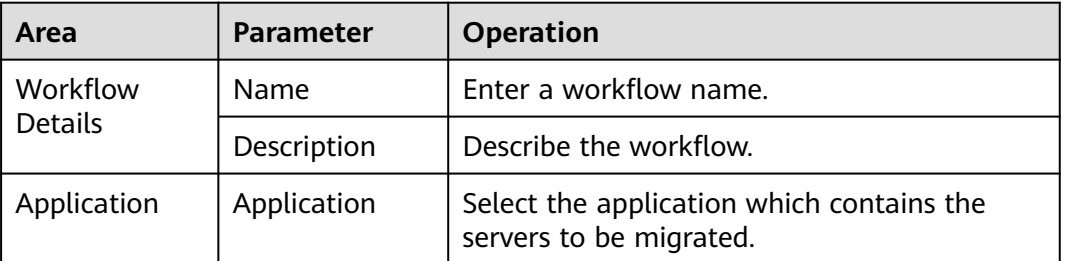

**Table 9-1** Parameters for configuring a server migration workflow

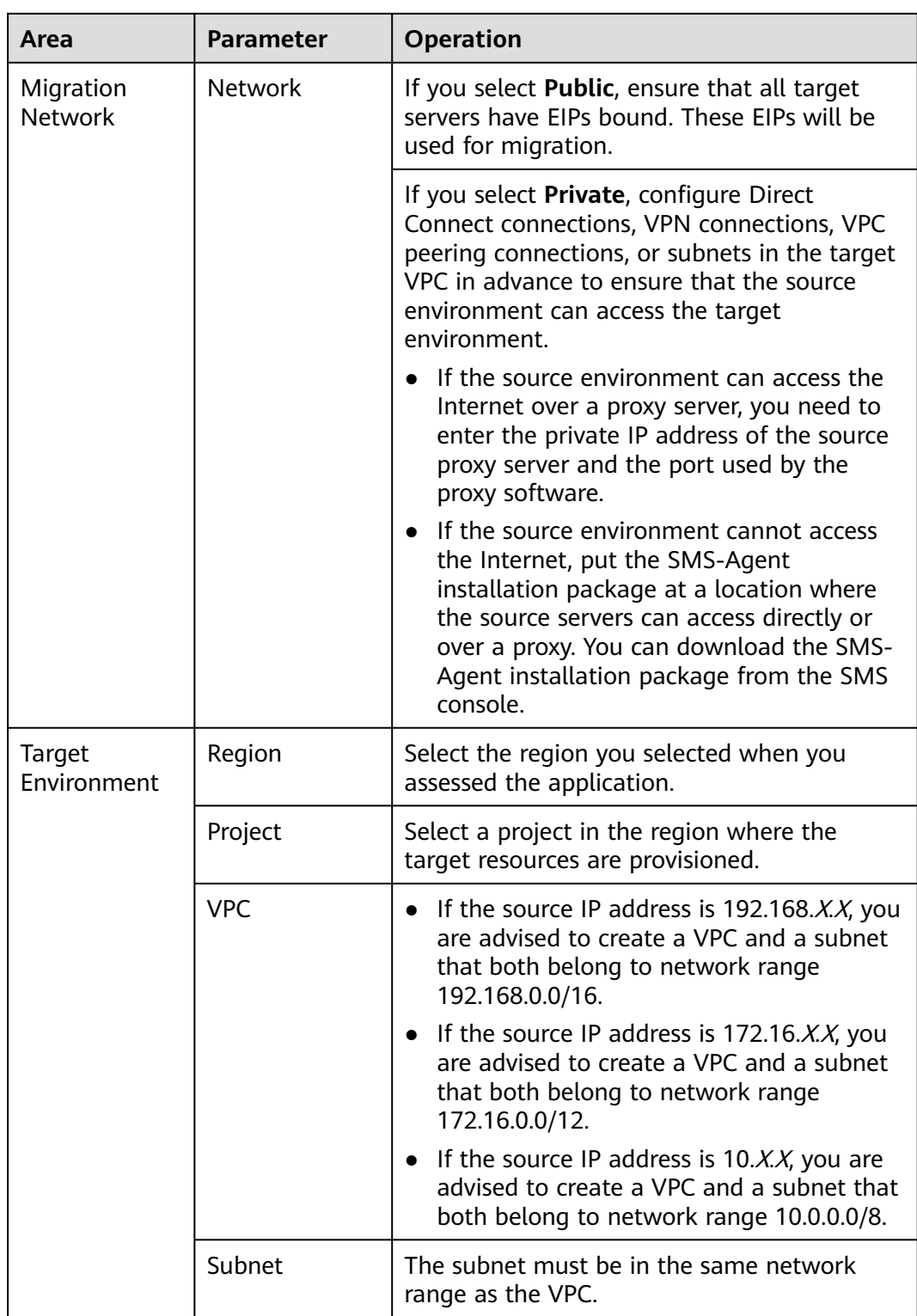

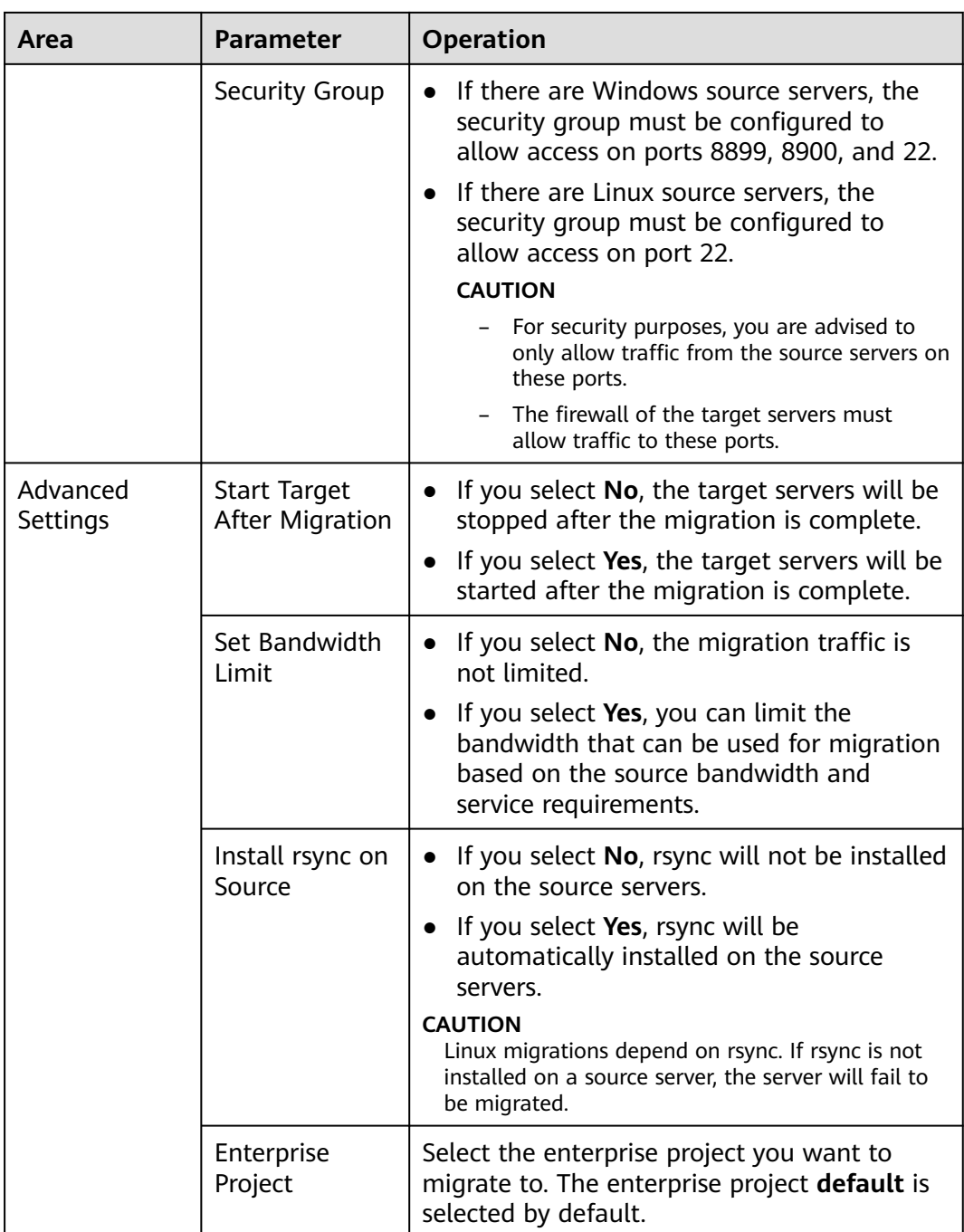

#### **Step 6** Click **Next: Confirm**.

- **Step 7** Confirm the workflow settings, and click **Confirm**. The **Run Workflow** dialog box is displayed, which indicates that the workflow has been created.
	- If you want to start the migration immediately, click **Confirm** to run the workflow.
	- If you want to **[add stages](#page-28-0)** and **[add steps](#page-28-0)** to the workflow, click **Cancel**. The workflow enters a **Waiting** state, and the migration is not started. To start the migration, click **Run** in the **Operation** column.
- <span id="page-28-0"></span>**Step 8** On the migration workflow details page, view the workflow settings and the migration progress.
	- Move the cursor to the migration progress bar. In the box that is displayed, view more migration details.
	- When the migration progress bar reaches a step that requires manual confirmation, move the cursor to the progress bar and click **Confirm** next to the step status in the displayed window, so that the subsequent migration steps can be executed.
	- When the workflow reaches the **ResizeDiskPartition**, the system identifies whether disk capacity reduction has been performed on the target server.
		- If yes, go to **[SMS console](https://console-intl.huaweicloud.com/sms3.0/?#/sms/overview)** and resize disks and partitions for the target server. For details, see the **Partition Resizing** parameter in **[Configuring a](https://support.huaweicloud.com/intl/en-us/usermanual-sms/sms3_32_0003.html) [Target Server](https://support.huaweicloud.com/intl/en-us/usermanual-sms/sms3_32_0003.html)**. After the adjustment is complete, go back to the MgC console and click **Confirm** next to the step status so that the workflow can continue.
		- If no, skip this step.
	- The **StartSynchronization** step is repeated before you verify your services.

**----End**

#### **Adding a Stage**

- **Step 1** On the migration workflow details page, move the cursor to the migration stage before or after which you want to add a stage. In the displayed window, choose **Add Stage Before** or **Add Stage After**.
- **Step 2** Enter a stage name and description, click **Add Step**, select a step type, enter a step name and description, and click **Confirm**. Multiple steps can be added.
- **Step 3** Click **Confirm**.

#### **NOTICE**

Manually added stages can be modified or deleted, but pre-defined stages cannot.

**----End**

#### **Adding a Step**

- **Step 1** On the migration workflow details page, move the cursor to the step before or after which you want to add a step. In the displayed window, choose **Add Step Before** or **Add Step After**.
- **Step 2** Select a step type based on **[Table 9-2](#page-29-0)**, enter a step name and description, and click **Confirm**.

#### <span id="page-29-0"></span>**Table 9-2** Step types

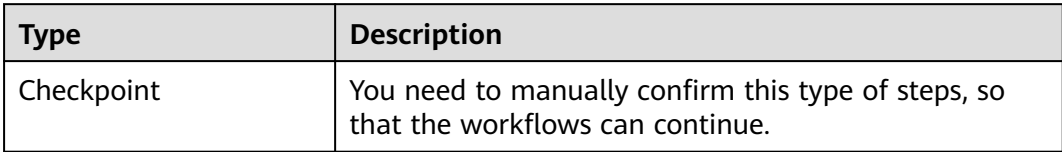

**Step 3** Go back to the migration stage and view the added step.

#### **NOTICE**

Manually added steps can be modified or deleted, but pre-defined steps cannot.

# **10 Change History**

<span id="page-30-0"></span>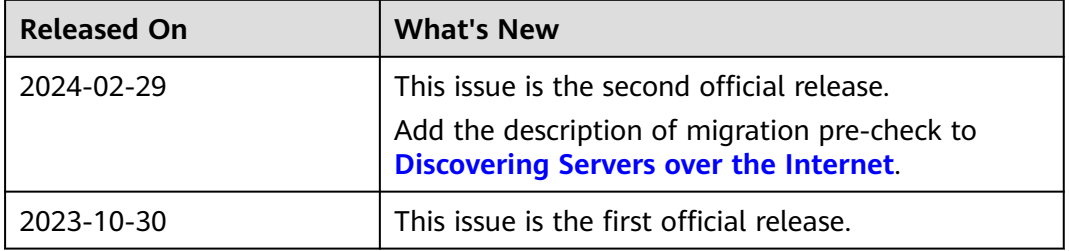